2

You have been supplied with the following source files:

2032-ab.css 2032-ab2.htm 2032-accom.jpg 2032-alinao.mp4 2032-beach.jpg 2032-logo.jpg 2032-summary.csv 2032-view.jpg

#### Task 1 - Evidence Document

Create a new word-processed document.

Make sure your name, centre number and candidate number will appear on every page of this document.

Save this Evidence Document in your work area as **J2032-evidence** followed by your candidate number. For example, J2032-evidence9999

You will need your Evidence Document during the examination to place screenshots when required.

### Task 2 - Web Page

You are going to create a web page for the Alinao Beach and Dive Resort in the Philippines. The web page must work in any browser. All colour codes must be in hexadecimal.

# 1 Create a new folder called AB

Locate the following files and store them in your AB folder.

2032-ab.css 2032-ab2.htm 2032-accom.jpg 2032-alinao.mp4 2032-beach.jpg 2032-logo.jpg 2032-view.jpg

#### Open the file 2032-accom.jpg

Crop this image to remove the top so that the image is 456 pixels high and 265 pixels wide.

Save this image as 2032-acc.jpg

Display the contents of your AB folder showing the folder name, all file names, extensions, image dimensions and file sizes. [3]

#### **EVIDENCE 1**

Take a screenshot of your AB folder and place this in your Evidence Document. Make sure that the folder name, all file names, extensions, image dimensions and file sizes are clearly visible.

2 Create a web page called ab.htm

This web page must work in all browsers and will have a table structure as shown below:

3

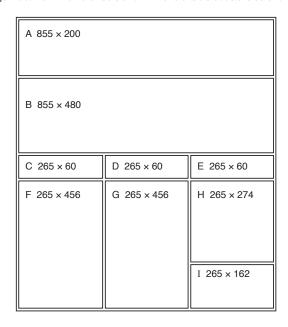

Each table cell is identified with a letter and all dimensions are in pixels. The letters and dimensions shown in the table must **not** appear on your final web page. The table shows the spacing between cells which will be set when your stylesheet is attached in step 9.

Table borders must appear on the final web page.

[12]

3 Place in cell A the image 2032-logo.jpg

[1]

4 Place in cell B, a placeholder, 855 pixels wide and 480 pixels high, containing the video clip 2032-alinao.mp4 Display an automated text-based error message if the browser does not support this video type. [7]

5 Place in cell:

- · C the text Location
- D the text Accommodation
- E the text Beach

Set this text to style h2.

[2]

© UCLES 2020 0417/32/M/J/20 **[Turn over** 

© UCLES 2020

0417/32/M/J/20

| 6 | Place in       | cell:<br>F the<br>G the<br>H the |
|---|----------------|----------------------------------|
|   | Where necessar |                                  |

F the image 2032-view.jpg

G the image 2032-acc.jpg

H the image 2032-beach.jpg

Where necessary, in the HTML, make sure that each image is displayed as 265 pixels wide whilst maintaining the aspect ratio.

[3]

7 Enter in cell I the text:

Web page last updated by followed by a space, then your name, centre number and candidate number.

Set this text to style h3.

[2]

8 Add appropriate alternate text to all still images.

[1]

9 Attach the stylesheet 2032-ab.css to this web page.

Save your web page.

[1]

10 Set the name of the default target window to blank

[1]

- 11 Create hyperlinks from the text *Location* and from the image *2032-view.jpg* to open the web page **2032-ab2.htm** in a new browser window called **\_location** [4]
- 12 Create a hyperlink from all the text placed in cell I to send an email message to ab@cambridgeinternational.org with a subject line Enquiry about Alinao [5]

Display the web page in your browser. If necessary, resize it so that:

- all the page width can be seen
- · all text can be easily read
- the address bar is visible.

## **EVIDENCE 2**

Place in your Evidence Document screenshots showing the web page in your browser.

Display the HTML source in your editor.

## **EVIDENCE 3**

Take a copy of the HTML source and place this in your Evidence Document.

[Total: 42]

© UCLES 2020 0417/32/M/J/20